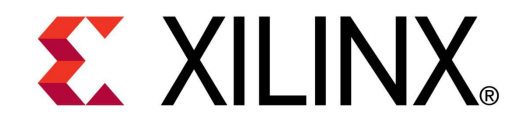

XTP186

### **KC705 Si570 Programming**

**March 2012**

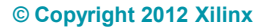

# **Revision History**

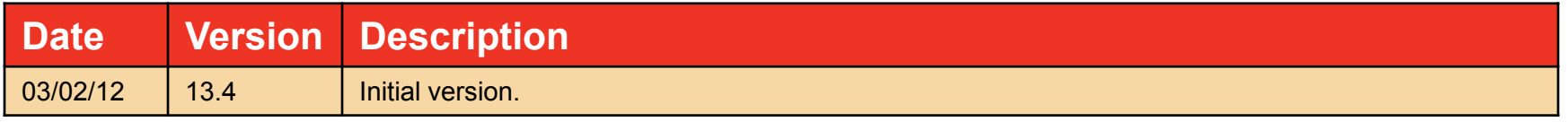

© Copyright 2012 Xilinx, Inc. All Rights Reserved.

XILINX, the Xilinx logo, the Brand Window and other designated brands included herein are trademarks of Xilinx, Inc. All other trademarks are the property of their respective owners.

NOTICE OF DISCLAIMER: The information disclosed to you hereunder (the "Information") is provided "AS-IS" with no warranty of any kind, express or implied. Xilinx does not assume any liability arising from your use of the Information. You are responsible for obtaining any rights you may require for your use of this Information. Xilinx reserves the right to make changes, at any time, to the Information without notice and at its sole discretion. Xilinx assumes no obligation to correct any errors contained in the Information or to advise you of any corrections or updates. Xilinx expressly disclaims any liability in connection with technical support or assistance that may be provided to you in connection with the Information. XILINX MAKES NO OTHER WARRANTIES, WHETHER EXPRESS, IMPLIED, OR STATUTORY, REGARDING THE INFORMATION, INCLUDING ANY WARRANTIES OF MERCHANTABILITY, FITNESS FOR A PARTICULAR PURPOSE, OR NONINFRINGEMENT OF THIRD-PARTY RIGHTS.

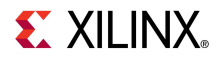

### **KC705 Si570 Programming Overview**

**EX XILINX** 

- **Xilinx KC705 Board**
- **Example 2 Software Requirements**
- **Setup for the KC705 Si570 Programming**
- **Programming the Si570**
- **Correcting the Frequency**
- **References**

# **KC705 Si570 Programming Overview**

#### **Description**

– The KC705 board has a Silicon Labs Si570 Programmable Oscillator that defaults to 156.25 MHz. Via the IIC bus, the frequency of this device can be changed. This tutorial shows how to change the output frequency of this device.

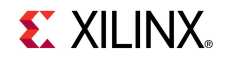

### **Xilinx KC705 Board**

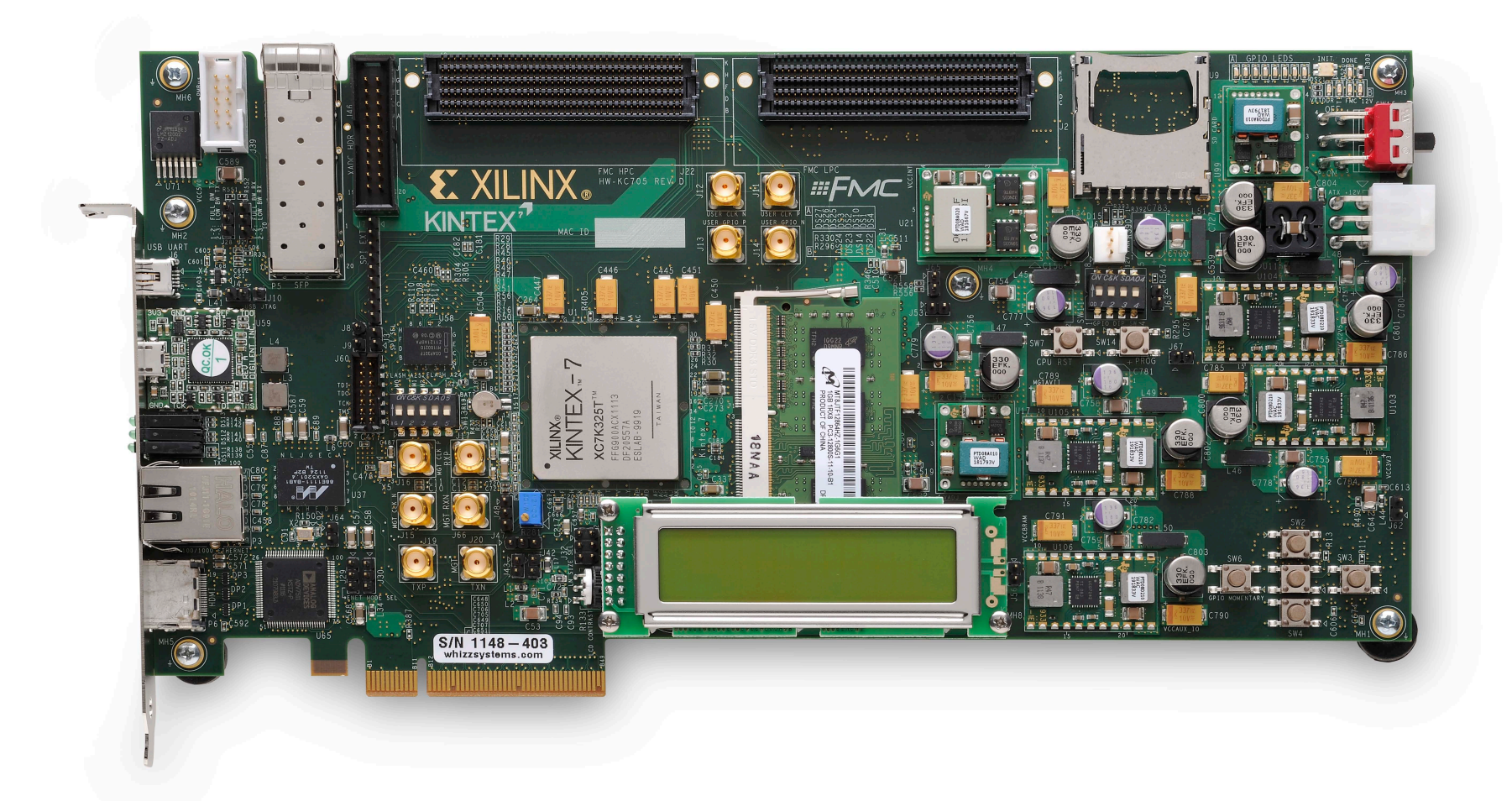

**EXILINX** 

### **ISE Software Requirements**

**Kilinx ISE 13.4 software** 

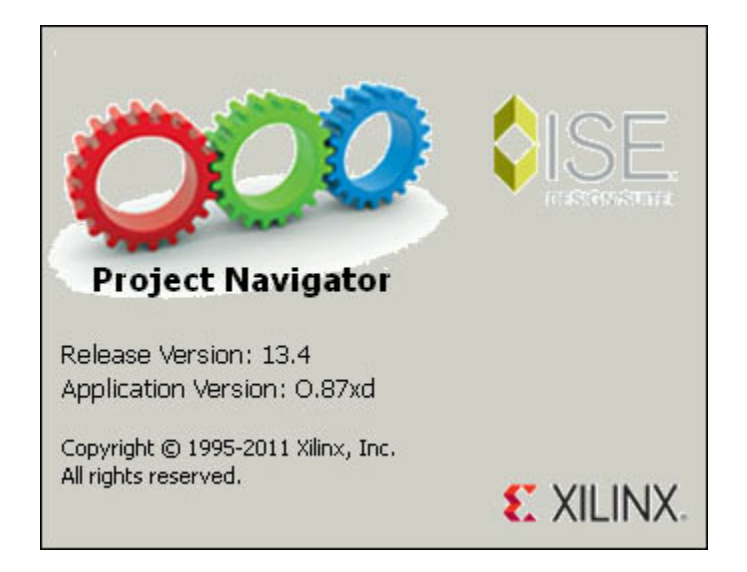

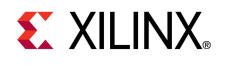

### **ChipScope Pro Software Requirement**

**EXilinx ChipScope Pro 13.4 software** 

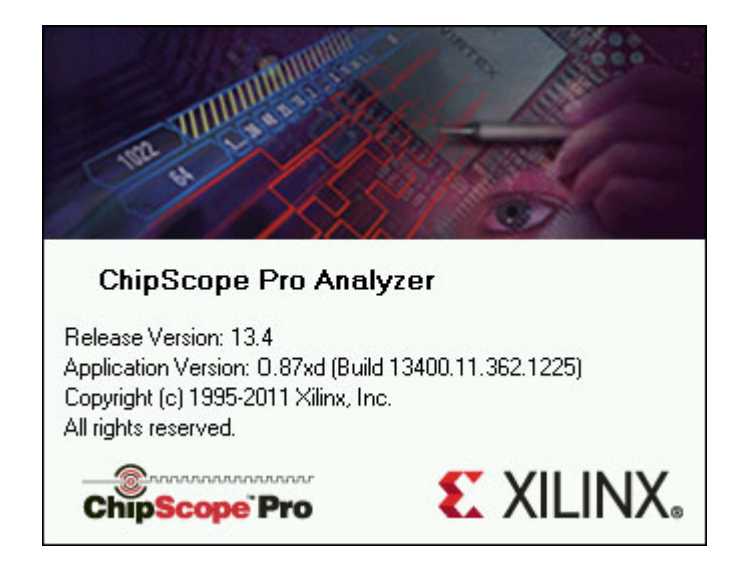

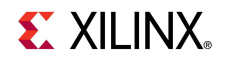

#### **Connect a USB Type-A to Mini-B cable to the USB UART connector on the KC705 board**

– Connect this cable to your PC

#### **Connect a USB Type-A to Micro-B cable to the USB JTAG (Digilent) connector on the KC705 board**

- Connect this cable to your PC
- Power on the KC705 board for UART Drivers Installation

#### **Finstall USB UART Drivers**

#### – [CP210x\\_VCP\\_Win\\_XP\\_S2K3\\_Vista\\_7.exe](http://www.silabs.com/Support Documents/Software/CP210x_VCP_Win_XP_S2K3_Vista_7.exe)

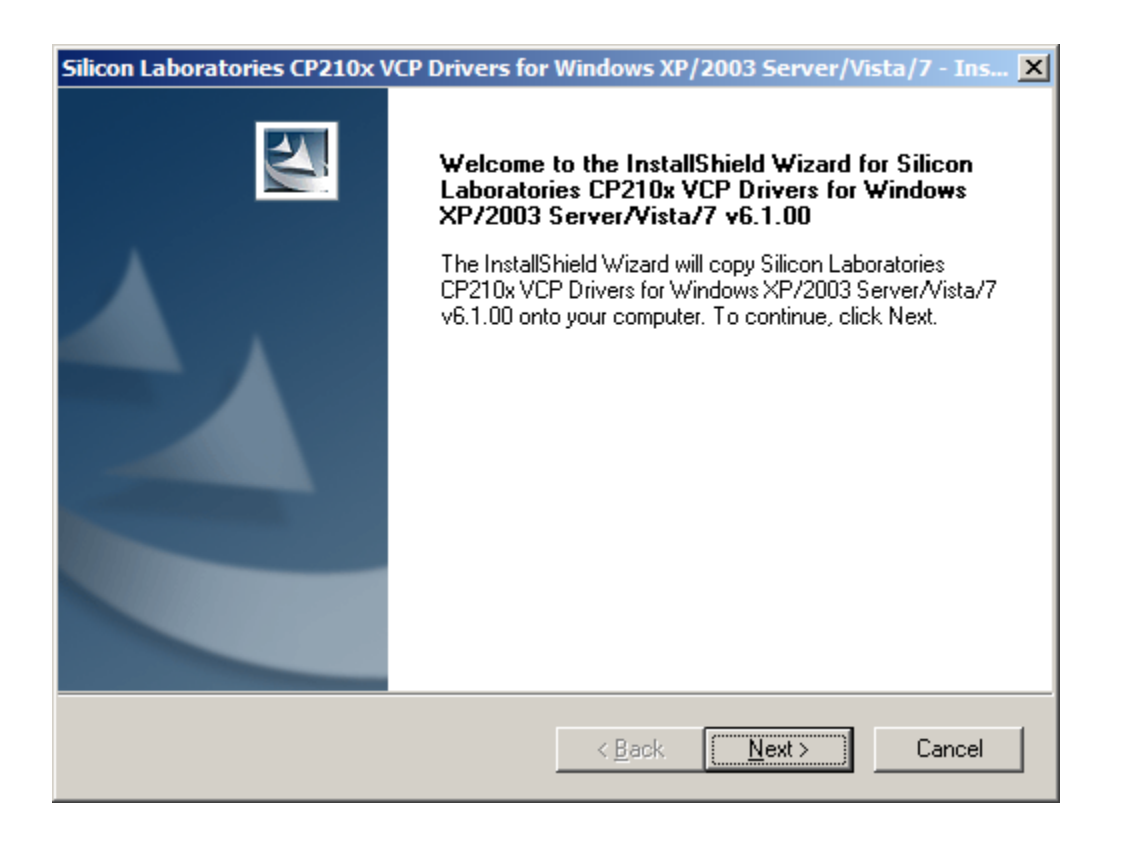

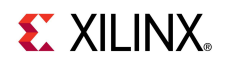

- **Reboot your PC if necessary**
- **Right-click on My Computer and select Properties**
	- Select the Hardware tab
	- Click on Device Manager

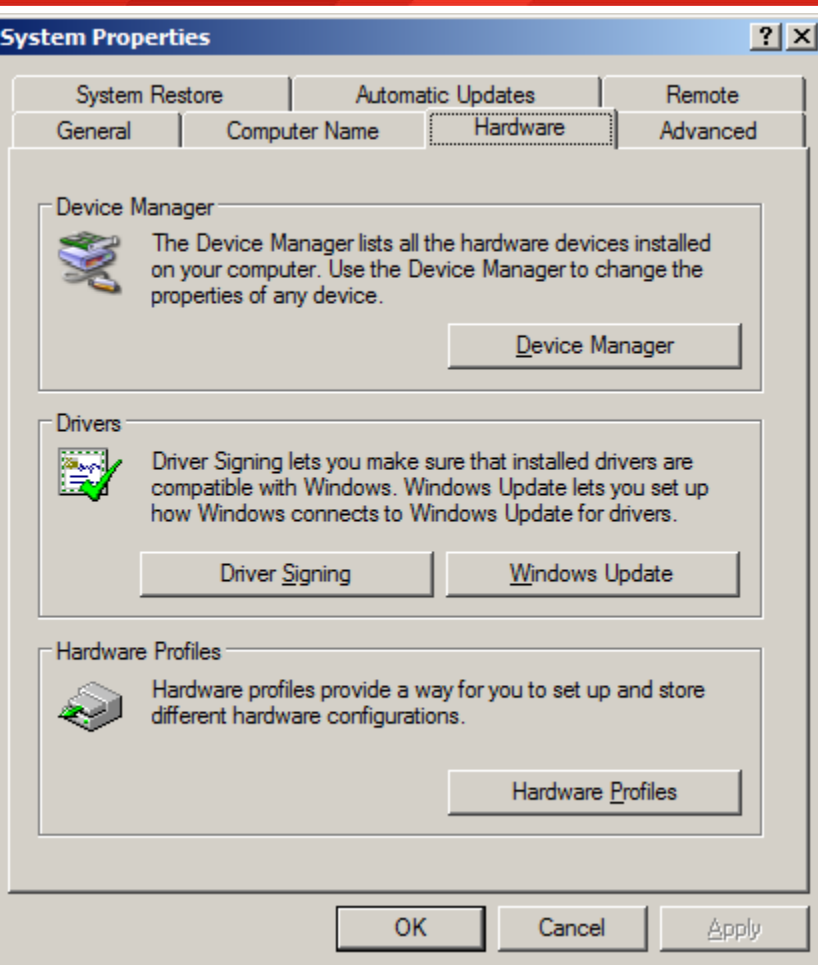

- **Expand the Ports Hardware**
	- Right-click on **Silicon Labs CP210x USB to UART Bridge** and select Properties

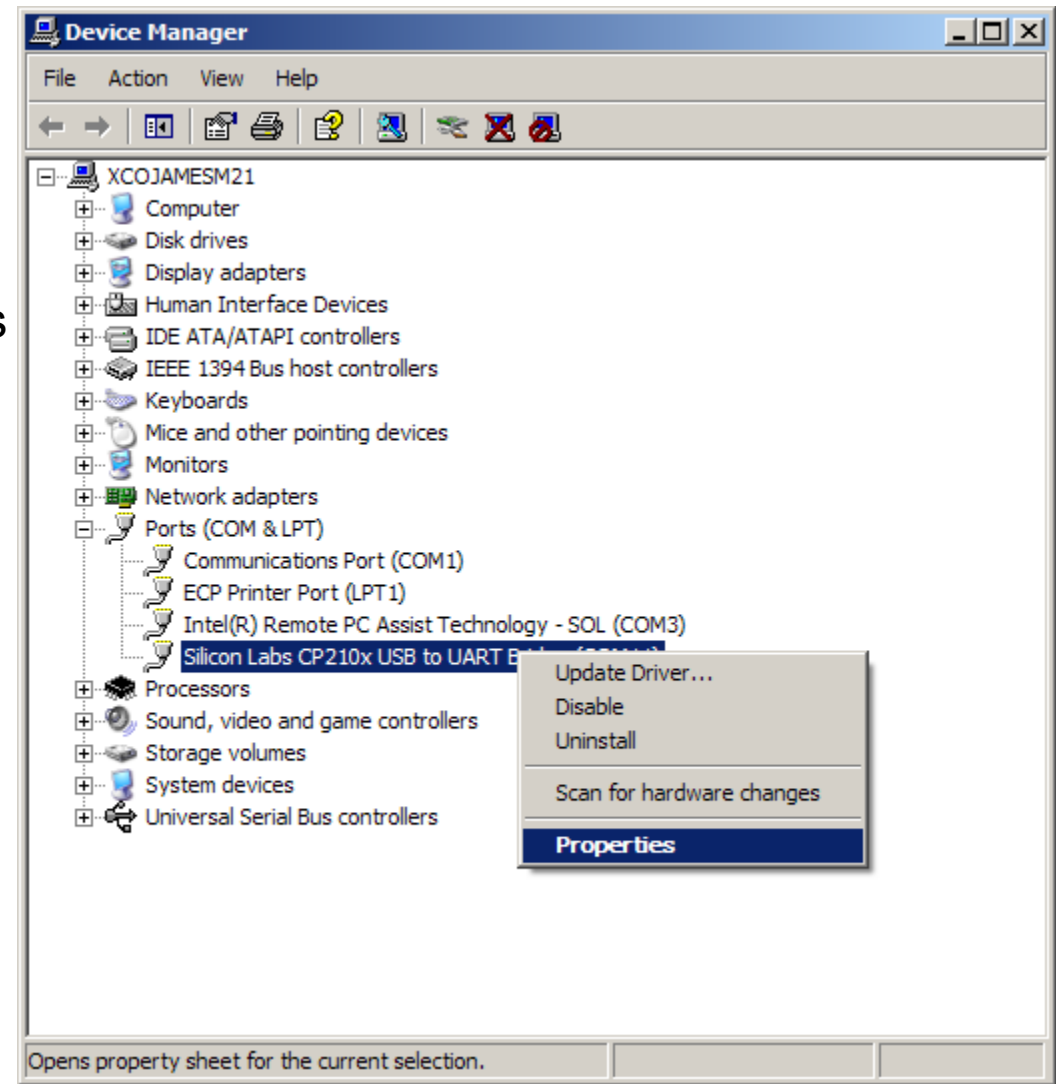

**EX XILINX** 

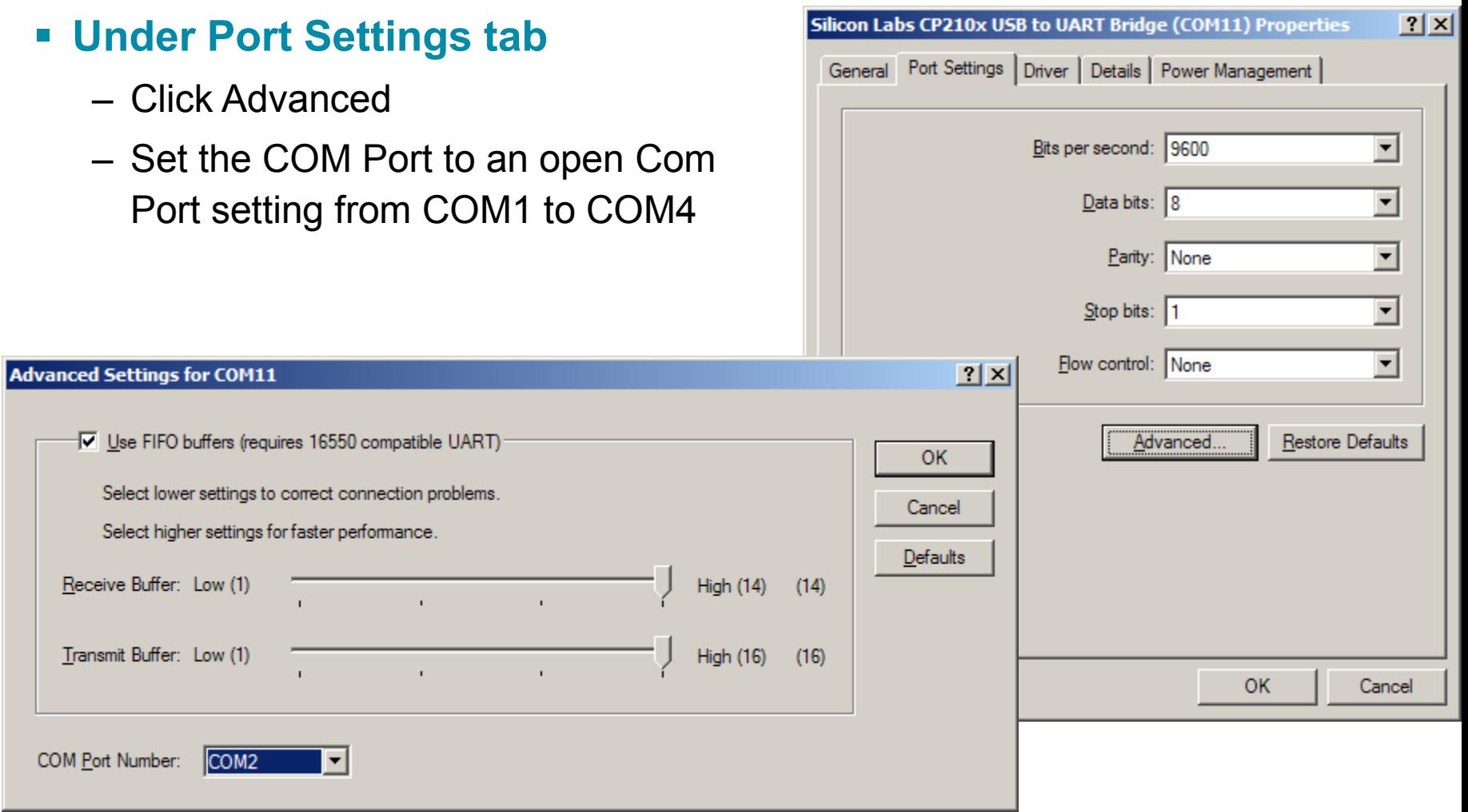

**EXILINX** 

- **Board Power must be on before starting Tera Term**
- **Fig. 3 Start the Terminal Program** 
	- Select your USB Com Port
	- Set the baud to 9600

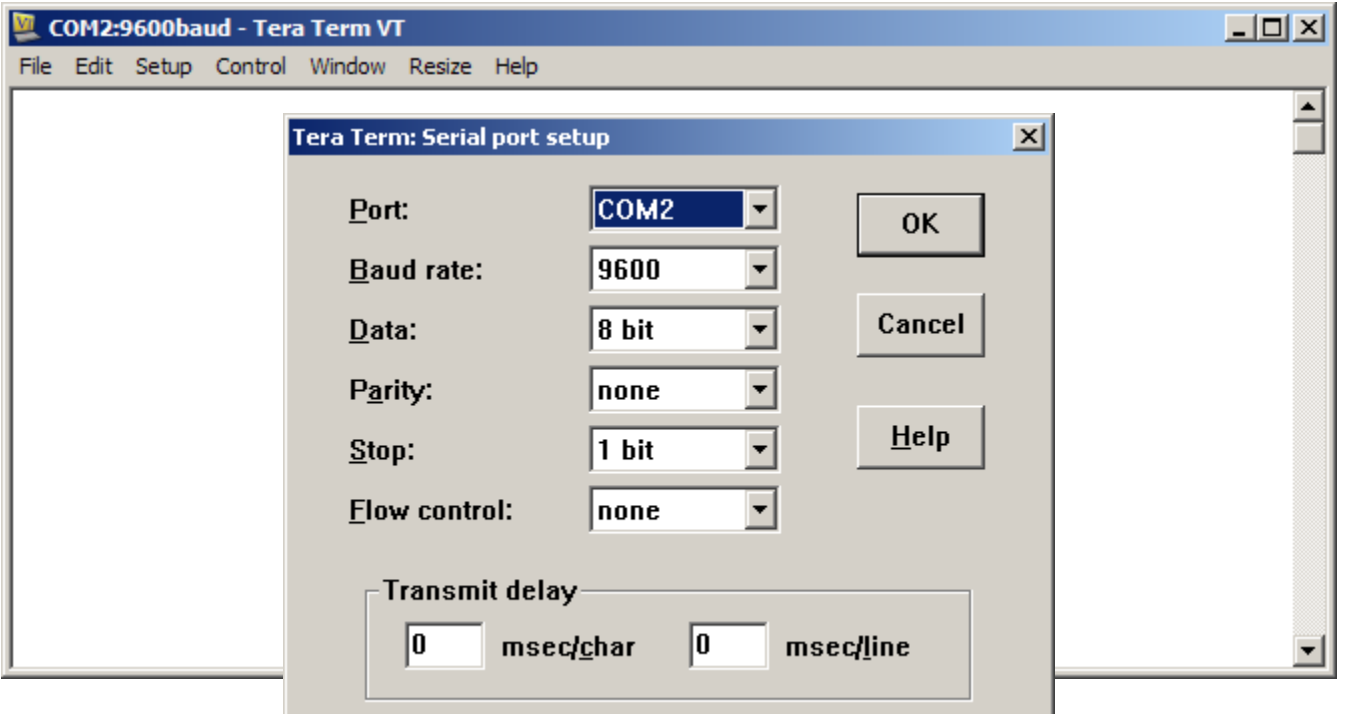

**EXILINX** 

**Note:** Tera Term may need to be restarted if board power is cycled

### **Si Labs Programmable Oscillator Calculator**

- **Download [ProgOscillatorSwInstall.zip](http://www.silabs.com/Support Documents/Software/ProgOscillatorSwInstall.zip)**
	- Install "**ProgOscSwInstall3.0.1.exe**" only

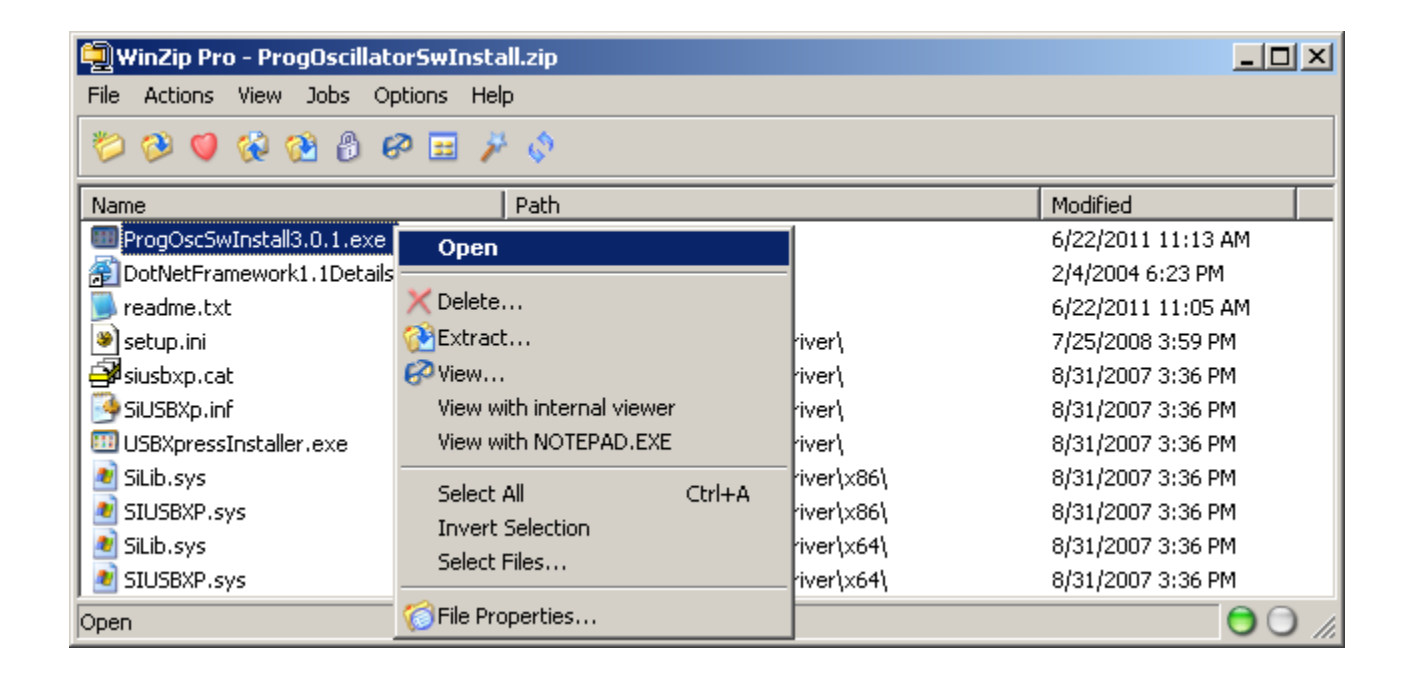

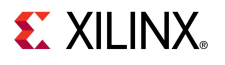

# **Setup for KC705 Si570 Programming**

- **Unzip the KC705 Si570 Programming Design Files (13.4 CES) to your C:\ drive**
	- Available through http://www.xilinx.com/kc705

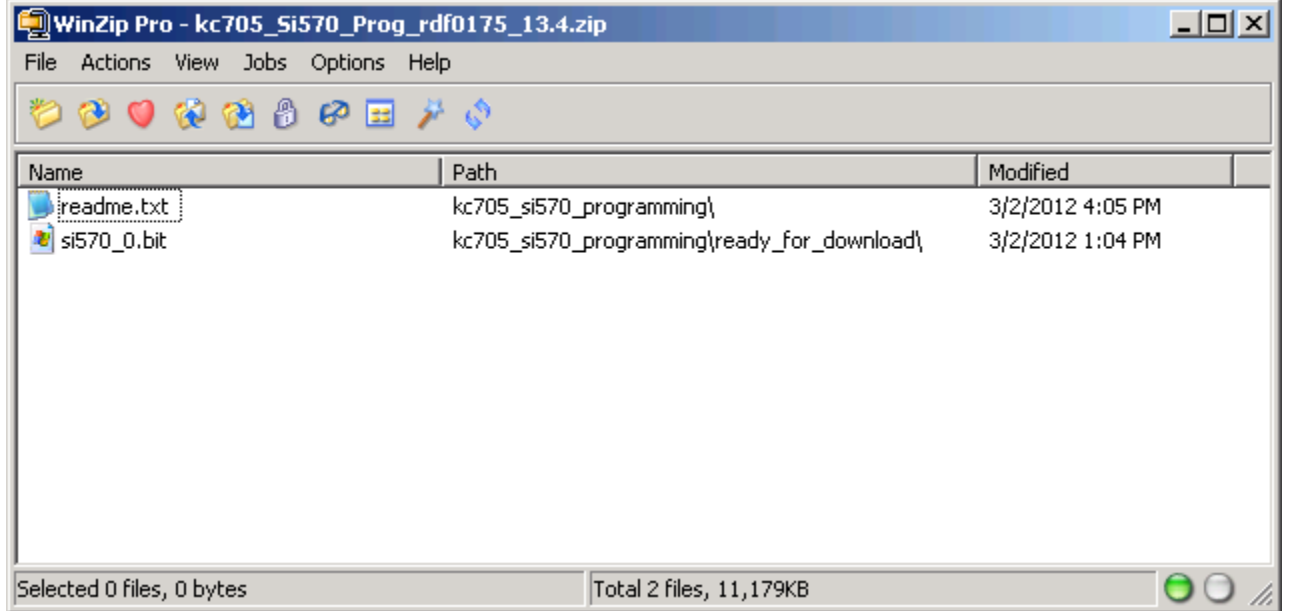

**EX XILINX** 

- **Connect a scope to J11 and J12 to measure the frequency**
- **Power on frequency is 156.25 MHz**

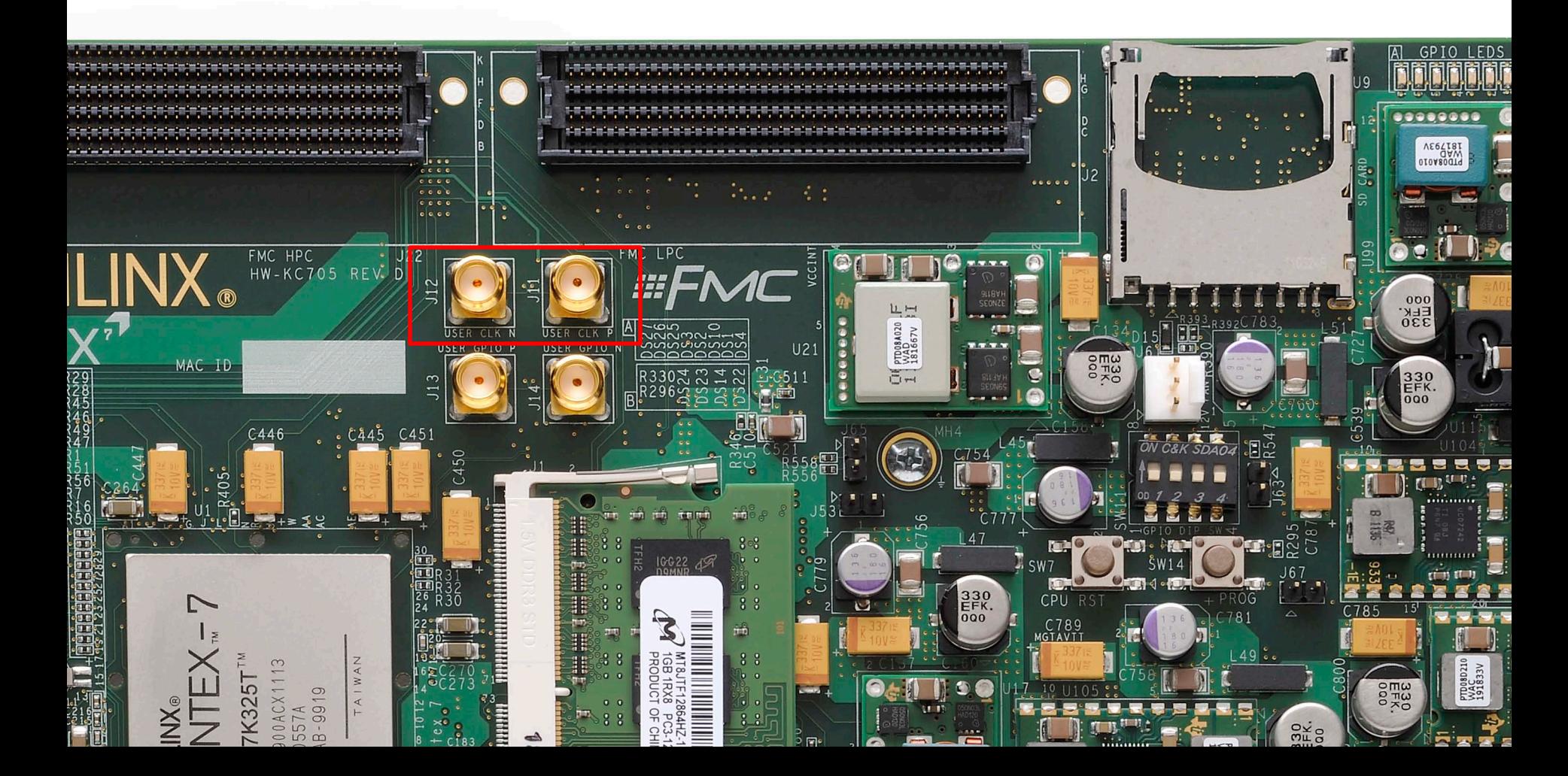

- **Open ChipScope Pro and select JTAG Chain -> Digilent USB Cable… (1)**
- **Verify 30 MHz operation and click OK (2)**

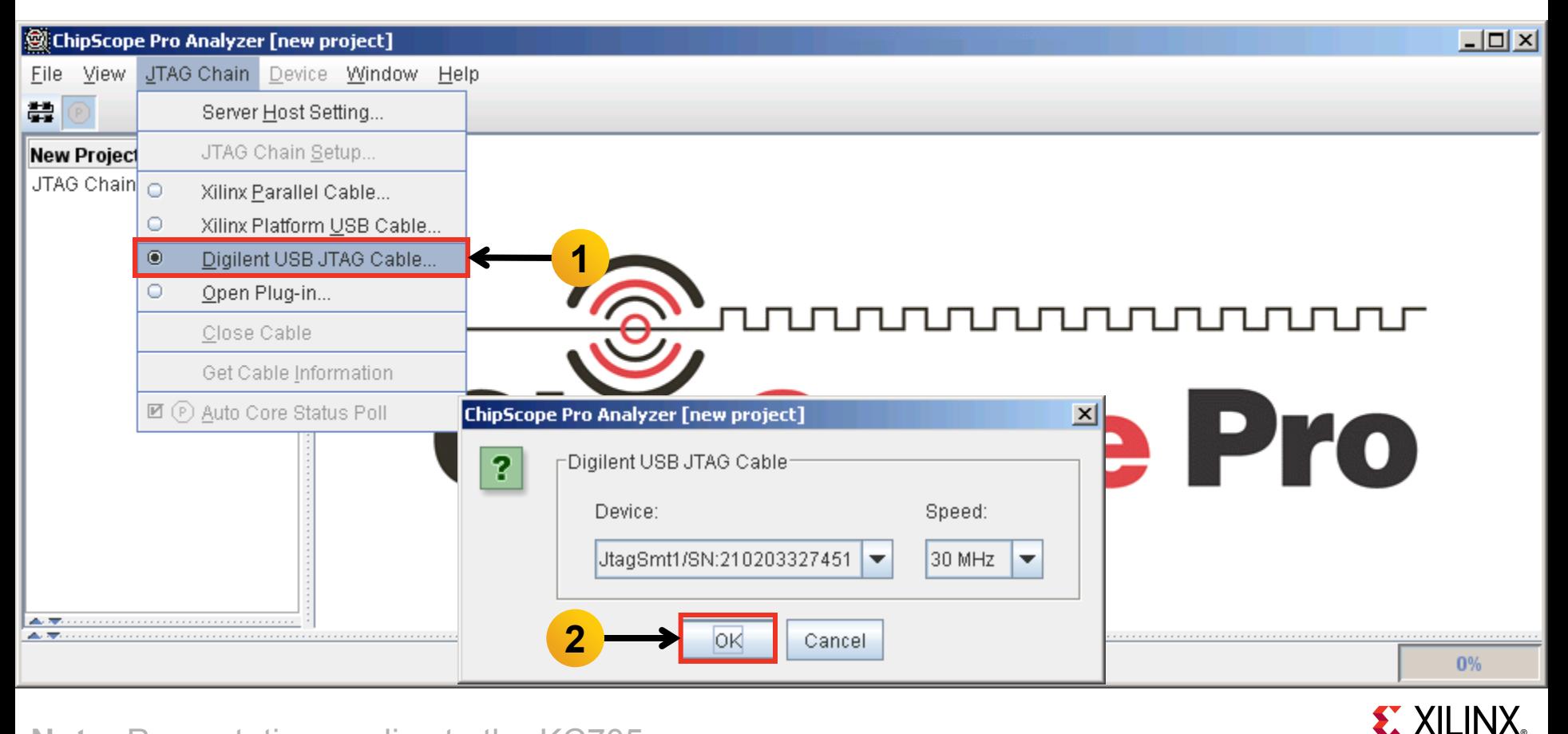

**Click OK (1)**

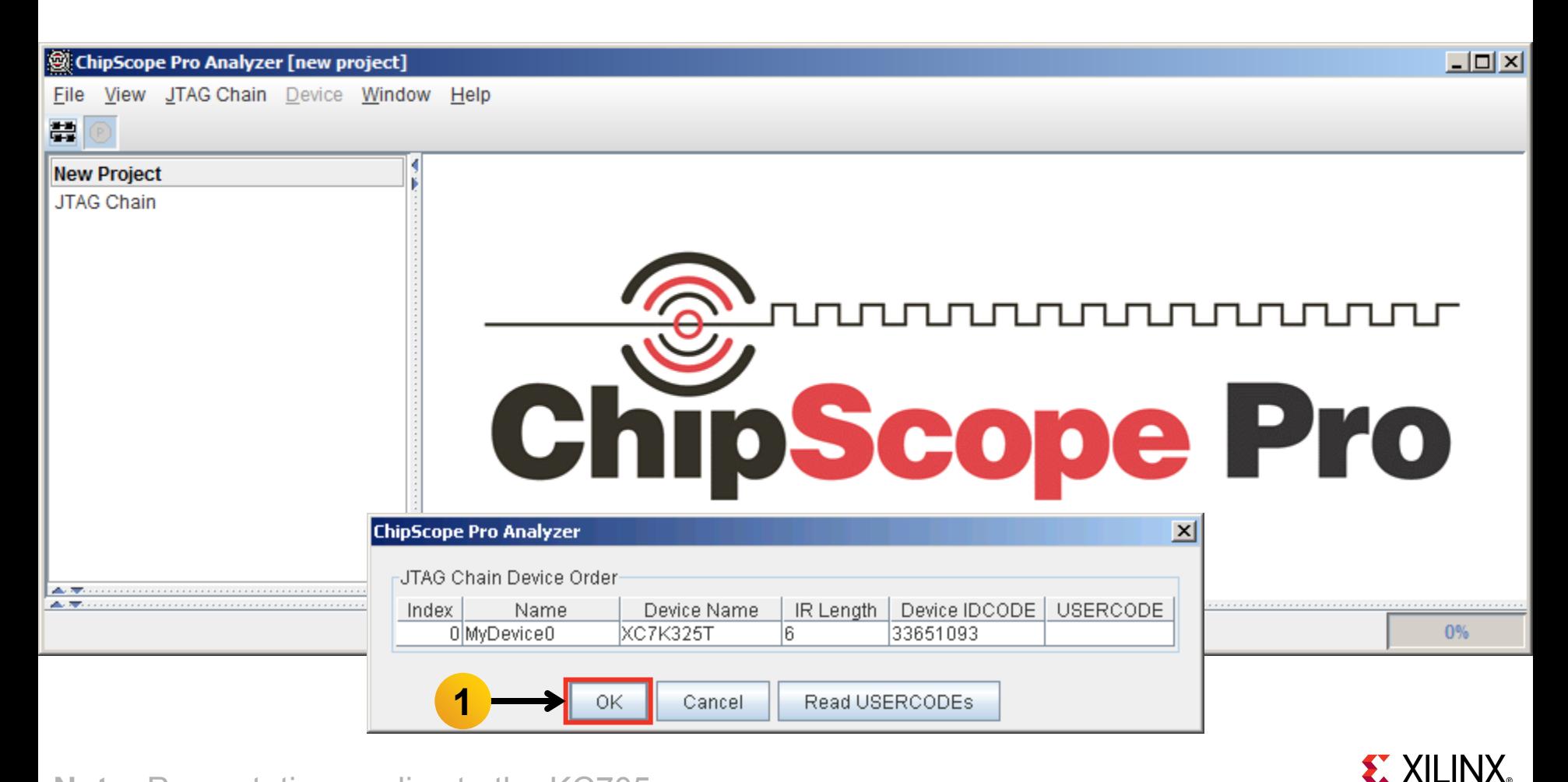

- **Select Device → DEV:0 MyDevice0 (XC7K325T) → Configure…**
- **Select <Design Path>\ready\_for\_download\si570\_0.bit**

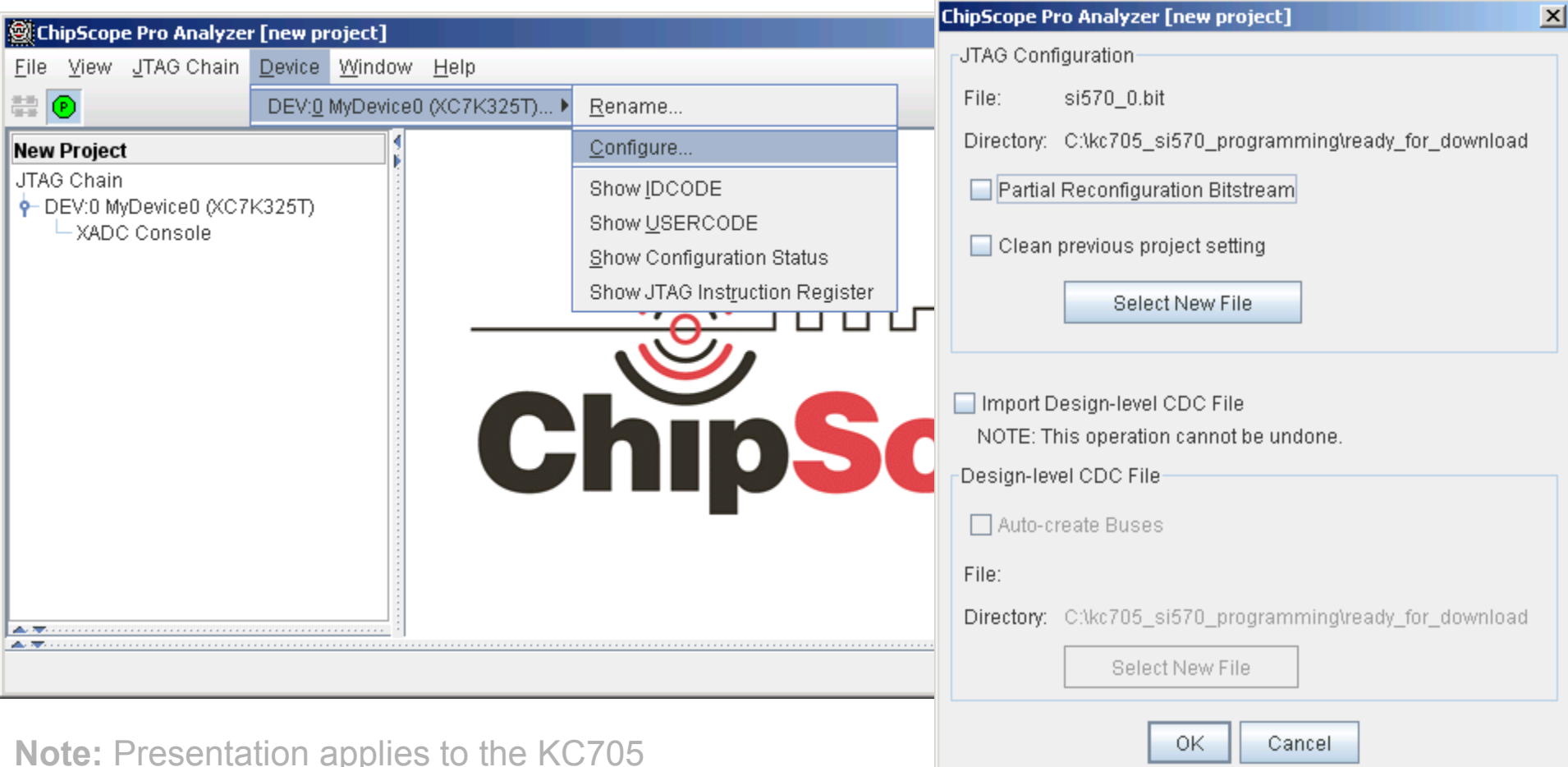

- **For this example, Si570\_0 will be reprogrammed from 156.25 to 200 MHz**
	- This requires use of the SiLabs Programmable Oscillator Calculator
- **To use the SiLabs calculator, the correct f<sub>XTAL</sub> value for each Si570 must be determined, using this equation:**

$$
f_{\text{XTAL}} = \frac{F_{\text{out}} \times \text{HSDIV} \times \text{N1}}{\text{RFREQ}}
$$

- **For this equation,** 
	- $-$  F<sub>out</sub> = 156.25, the preprogrammed frequency of the Si570s on the KC705
- **We need to determine:**
	- RFREQ
	- HSDIV
	- N1

#### **These can be found be reading back the registers on the Si570**

**EXALINX** 

#### **The terminal window shows the current register settings for the Si570**

- The power-on values will appear in the terminal window
- Note the value of 0x01C2BBFFEC69

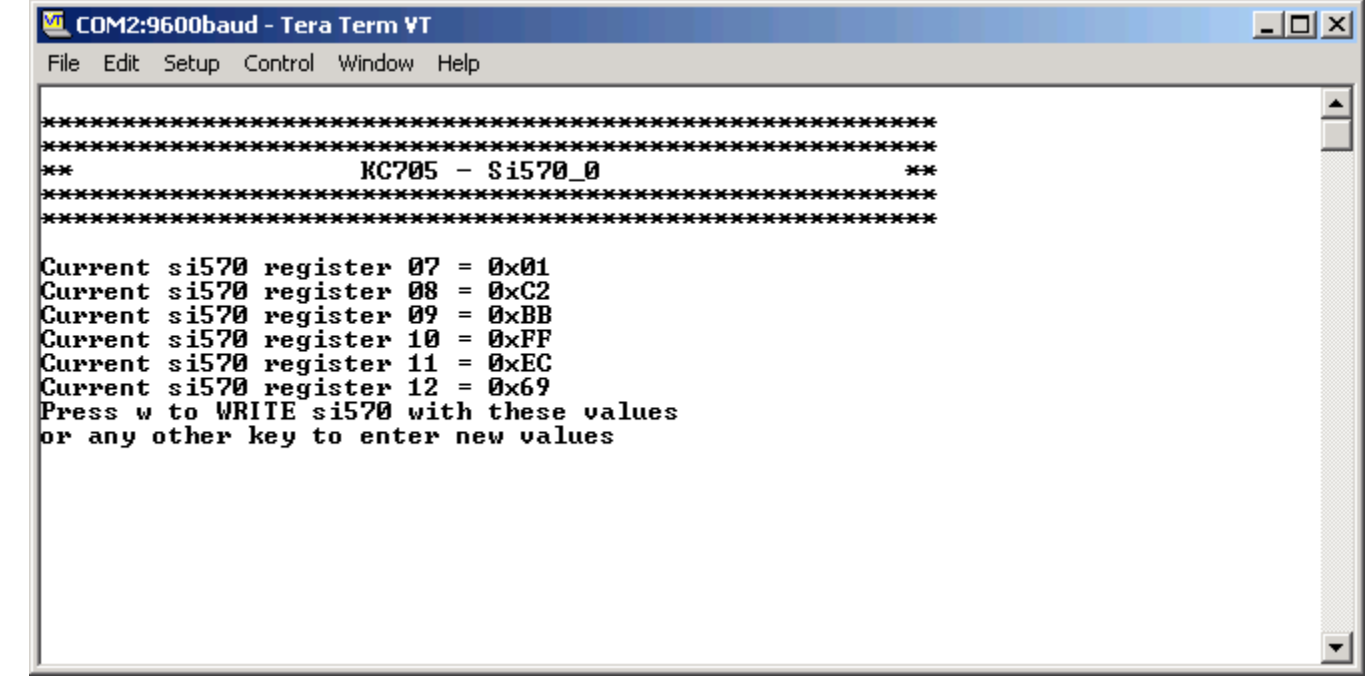

 **The value, 0x01C2BBFFEC69, corresponds to the contents of the Si570's registers, 7 to 12:**

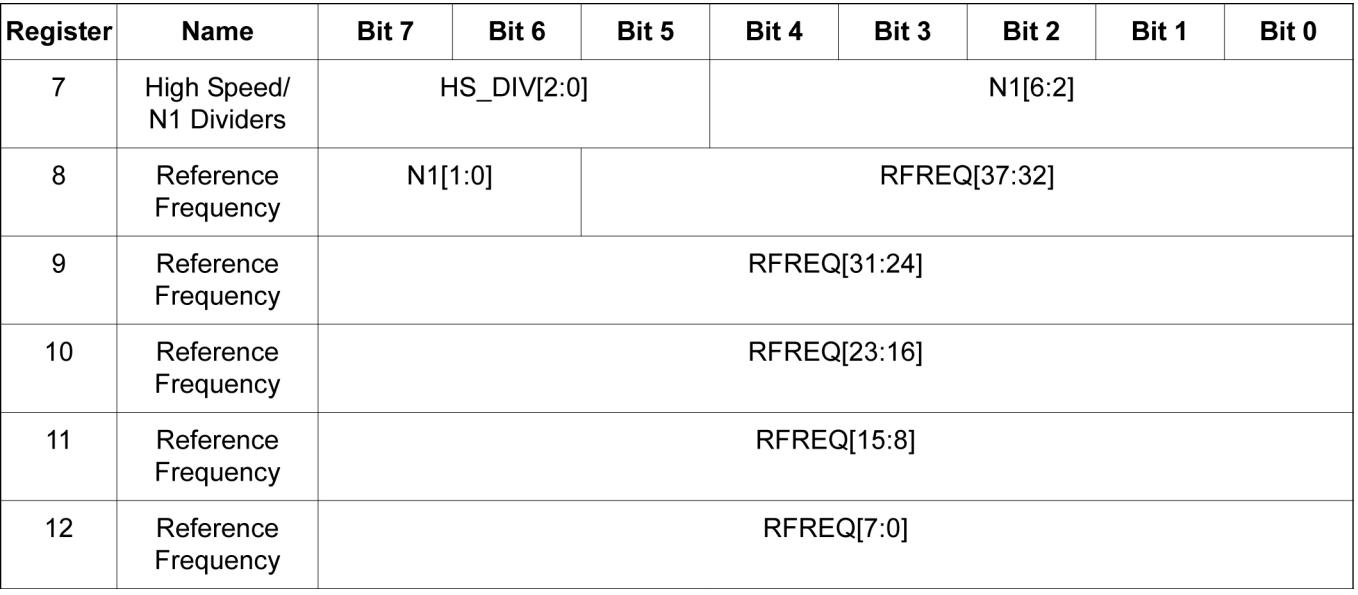

**EXILINX** 

- **Extract the HS\_DIV and N1 values from 0x01C2BBFFEC69 :**
- **HS\_DIV = 0b000 which corresponds to "4"**
- **N1 = 0b0000111 which corresponds to "8"**

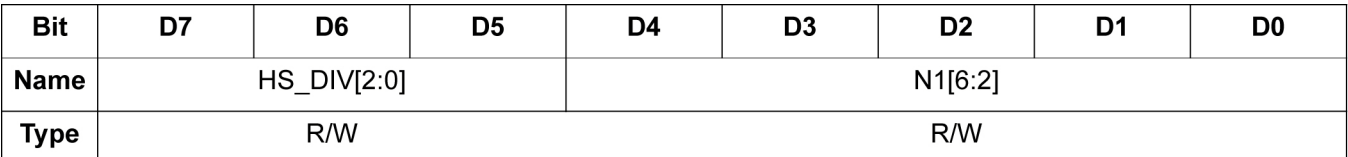

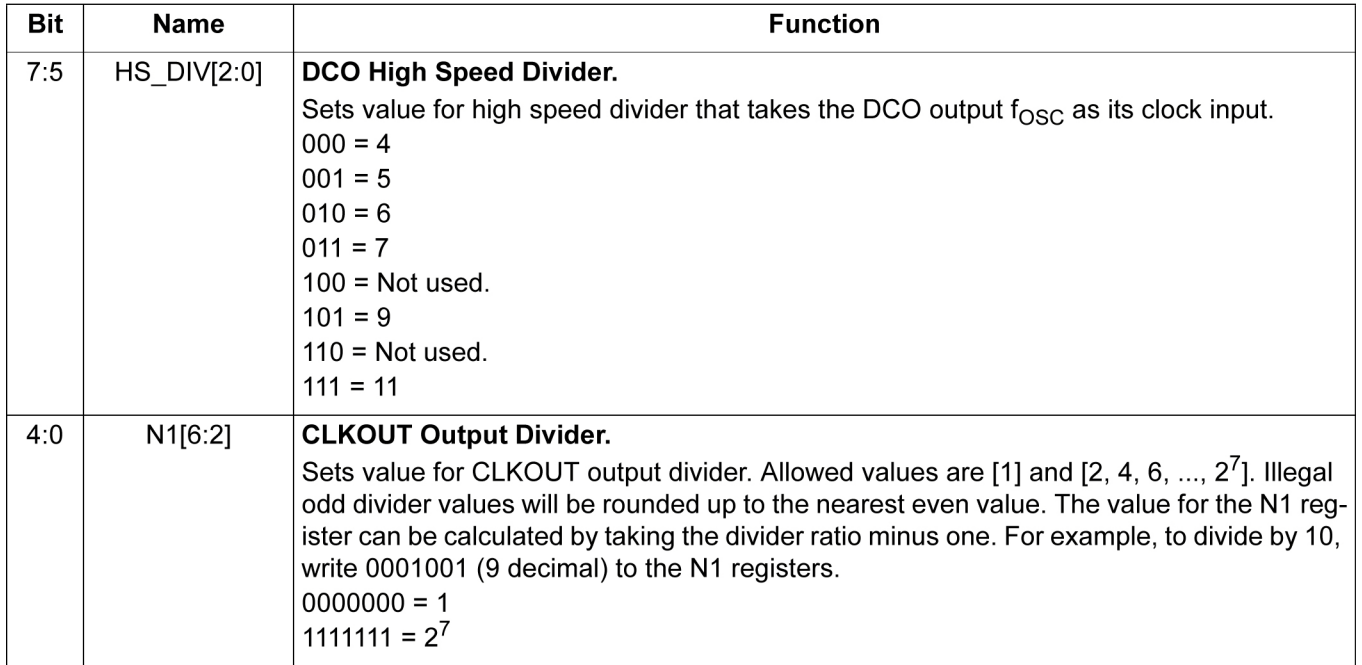

**EX XILINX** 

- **Extract the RFREQ value from 0x01C2BBFFEC69:**
	- 02BBFFEC69

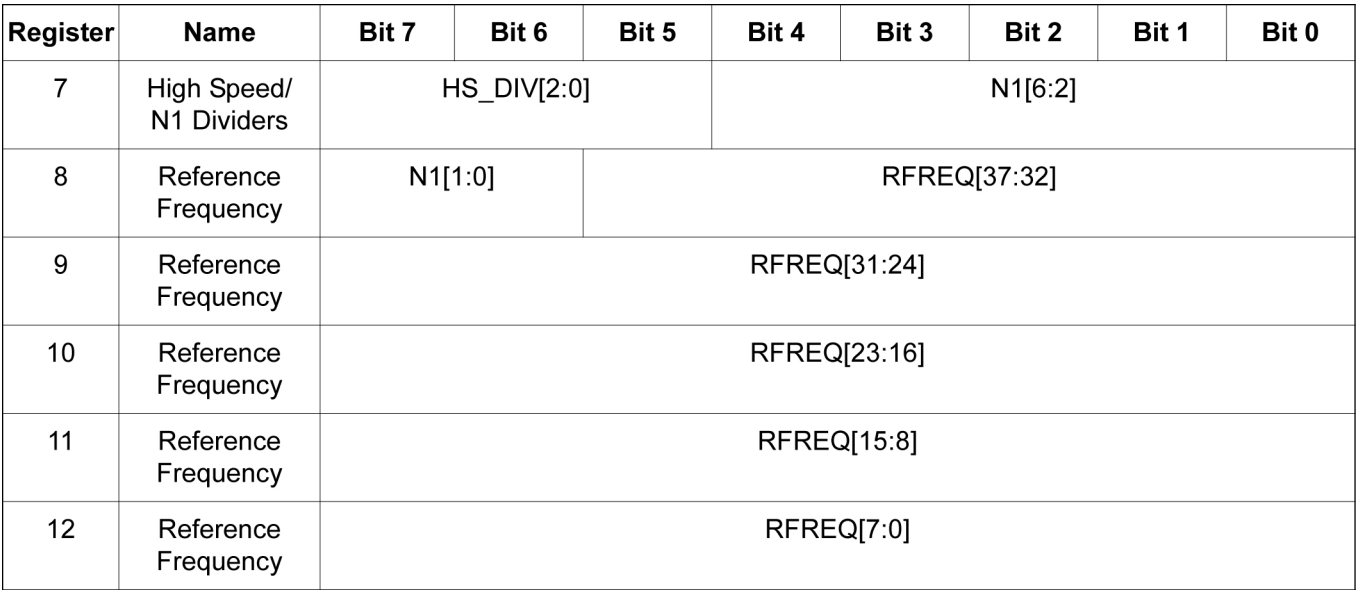

**EXILINX** 

- **Open the Window Calculator**
- **Set to Scientific and Hex mode:**

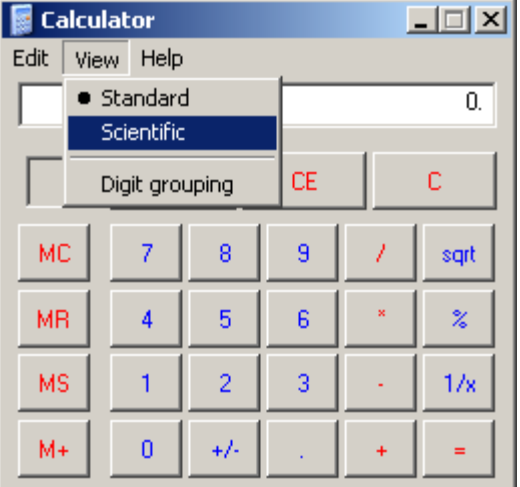

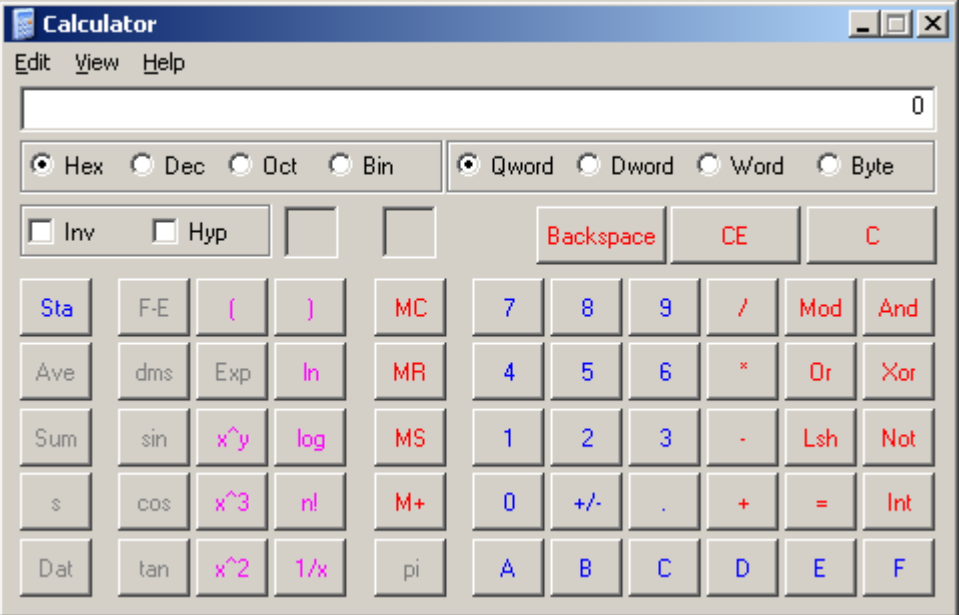

- **Enter or paste the RFREQ value, 02BBFFEC69:**
- **Convert it to Decimal**

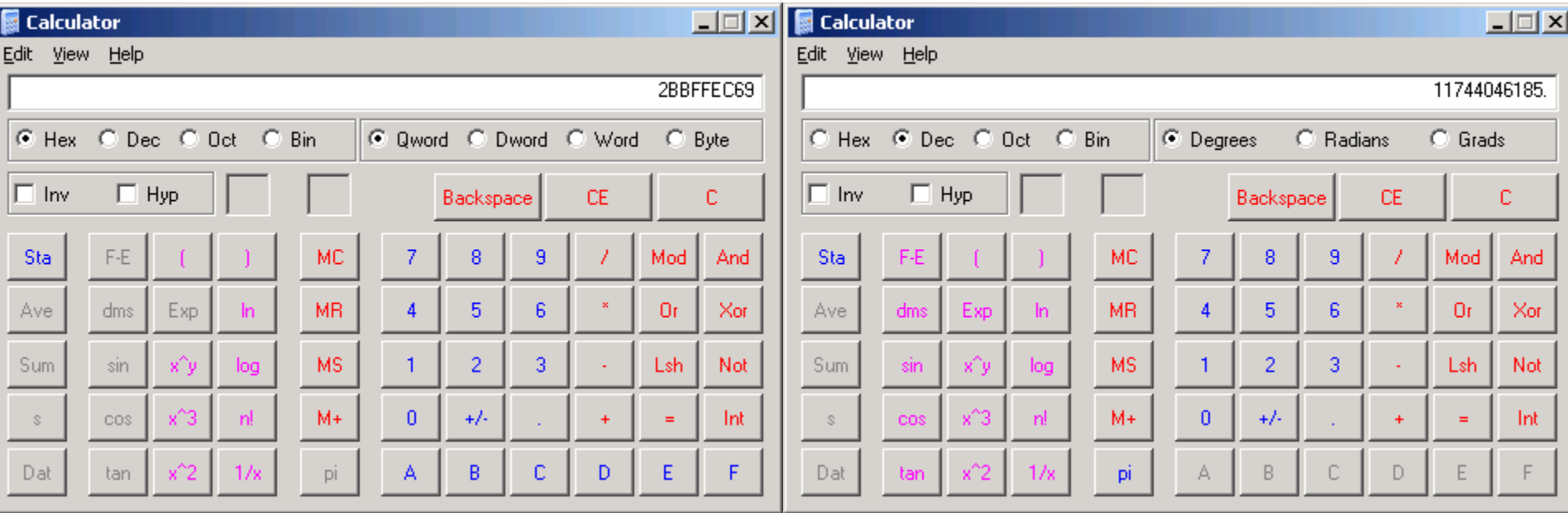

- **Divide by 2^28**
- **This is the value for RFREQ:**

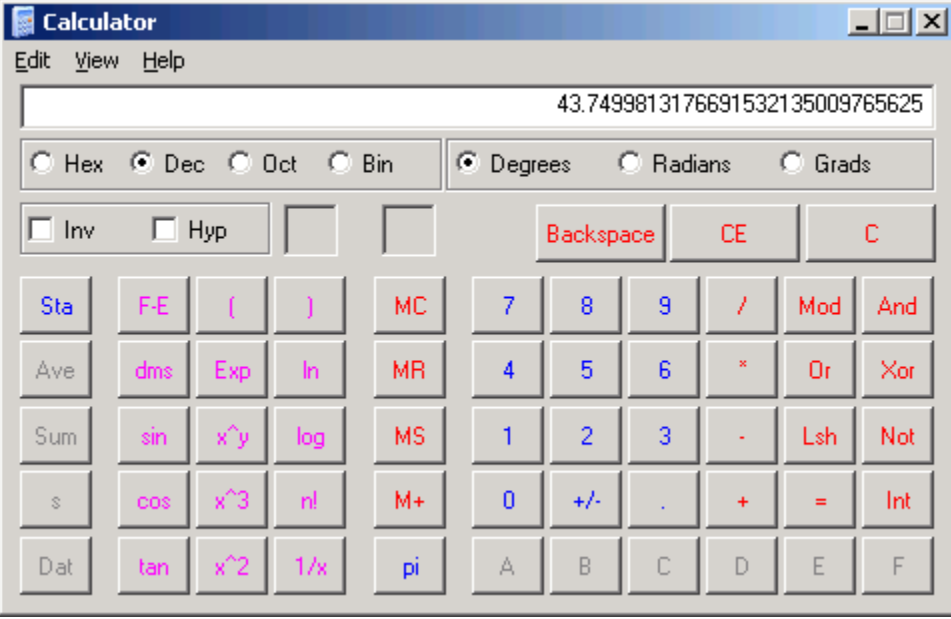

#### **For this equation,**

- $F_{\text{out}} = 156.25$
- RFREQ = 43.7499813176691532135009765625
- $-$  HSDIV = 4
- $N1 = 8$
- $-$  F<sub>out</sub> x HSDIV x N1 = 5000
- $-$  f<sub>XTAL</sub> = 5000 / RFREQ

$$
f_{\text{XTAL}} = \frac{F_{\text{out}} \times \text{HSDIV} \times \text{N1}}{\text{RFREQ}}
$$

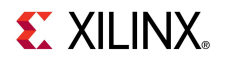

#### **For this equation,**

- Divide 43.7499813176691532135009765625 by 5000
- Take the reciprocal
- $-$  f<sub>XTAL</sub> = 114.28576308855856223797709800985
- Ctrl-C to copy this value

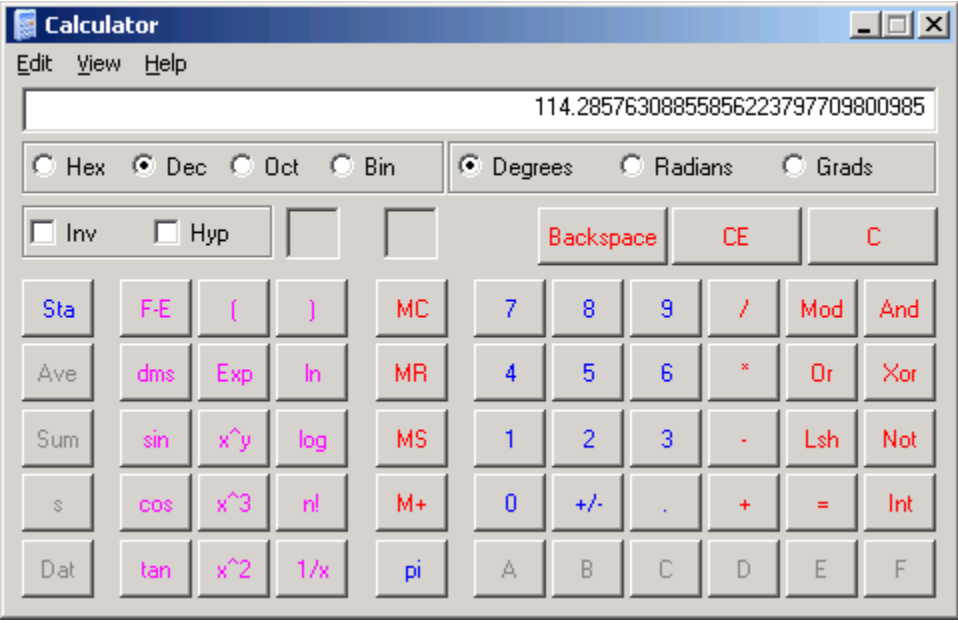

- **Open the SiLabs Programmable Oscillator Calculator**
	- Select the Si570 and click OK

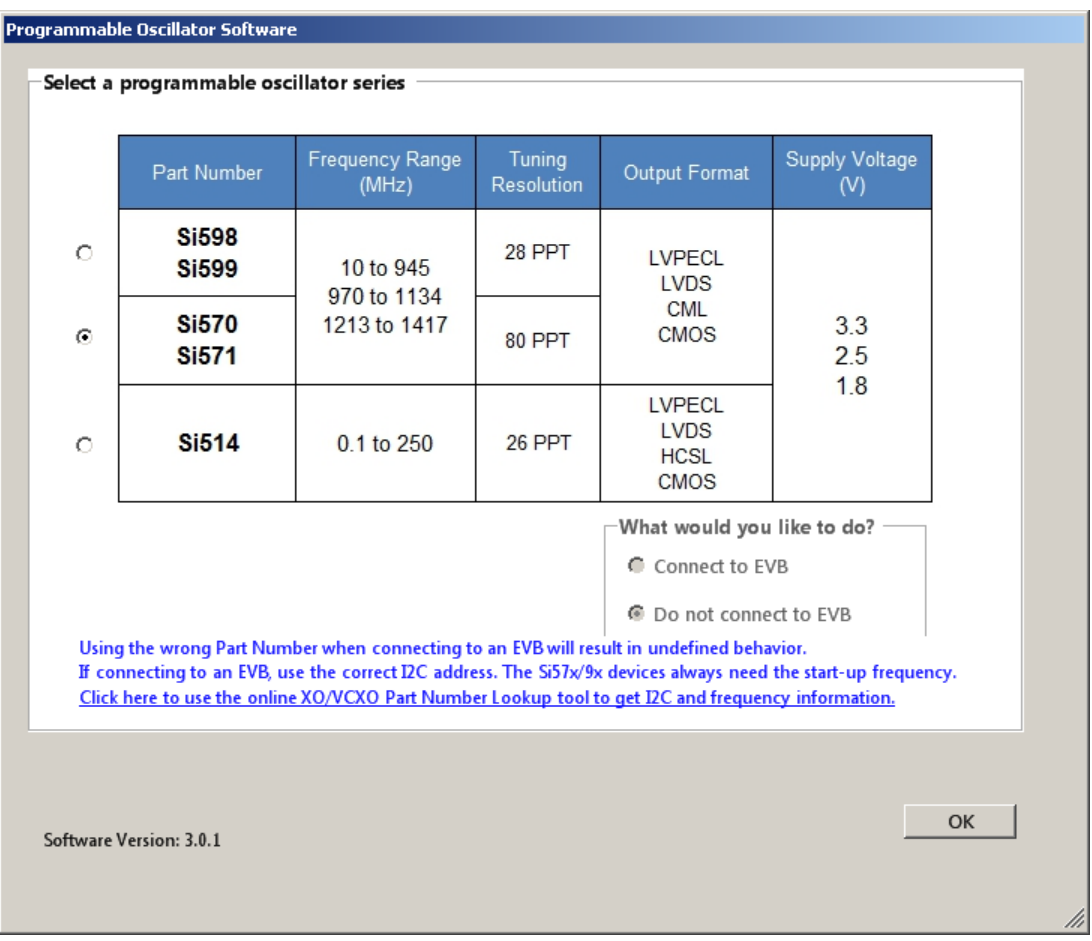

**EXILINX** 

#### **Select Options -> Advanced…**

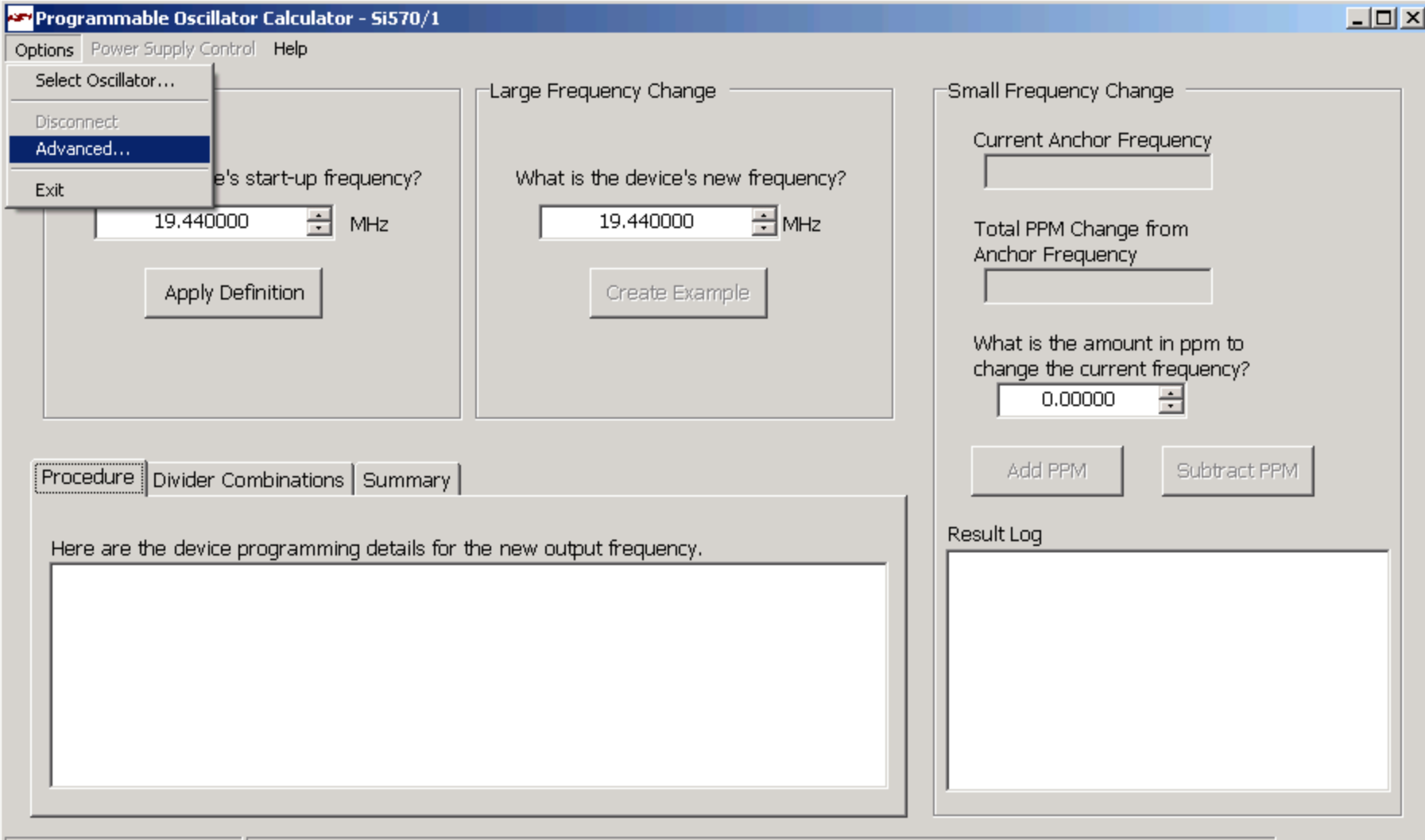

#### **Paste in the value of f<sub>XTAL</sub>**

- The calculator will round the number appropriately
- Click OK

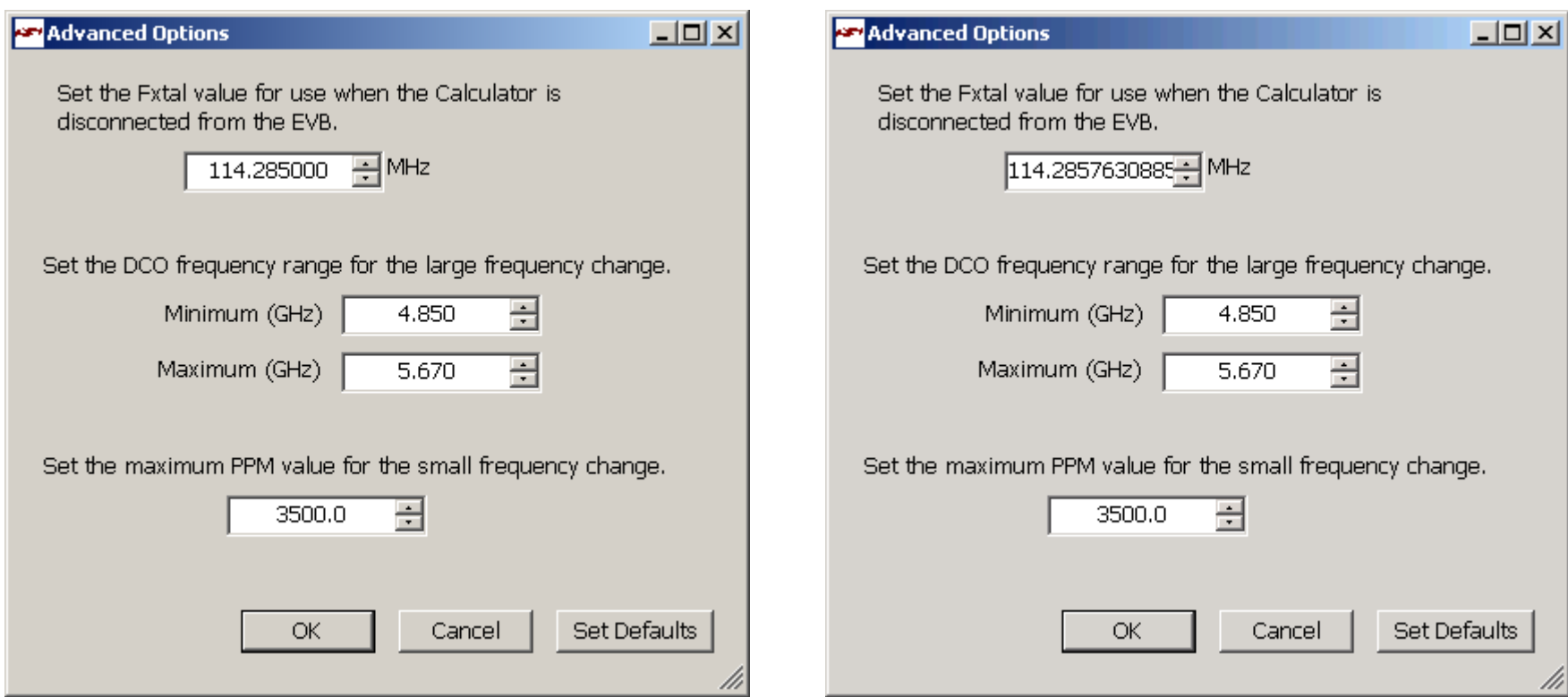

#### **Note:** Presentation applies to the KC705

#### **EXILINX**

#### **Enter 156.25 and click the Apply Definition button**

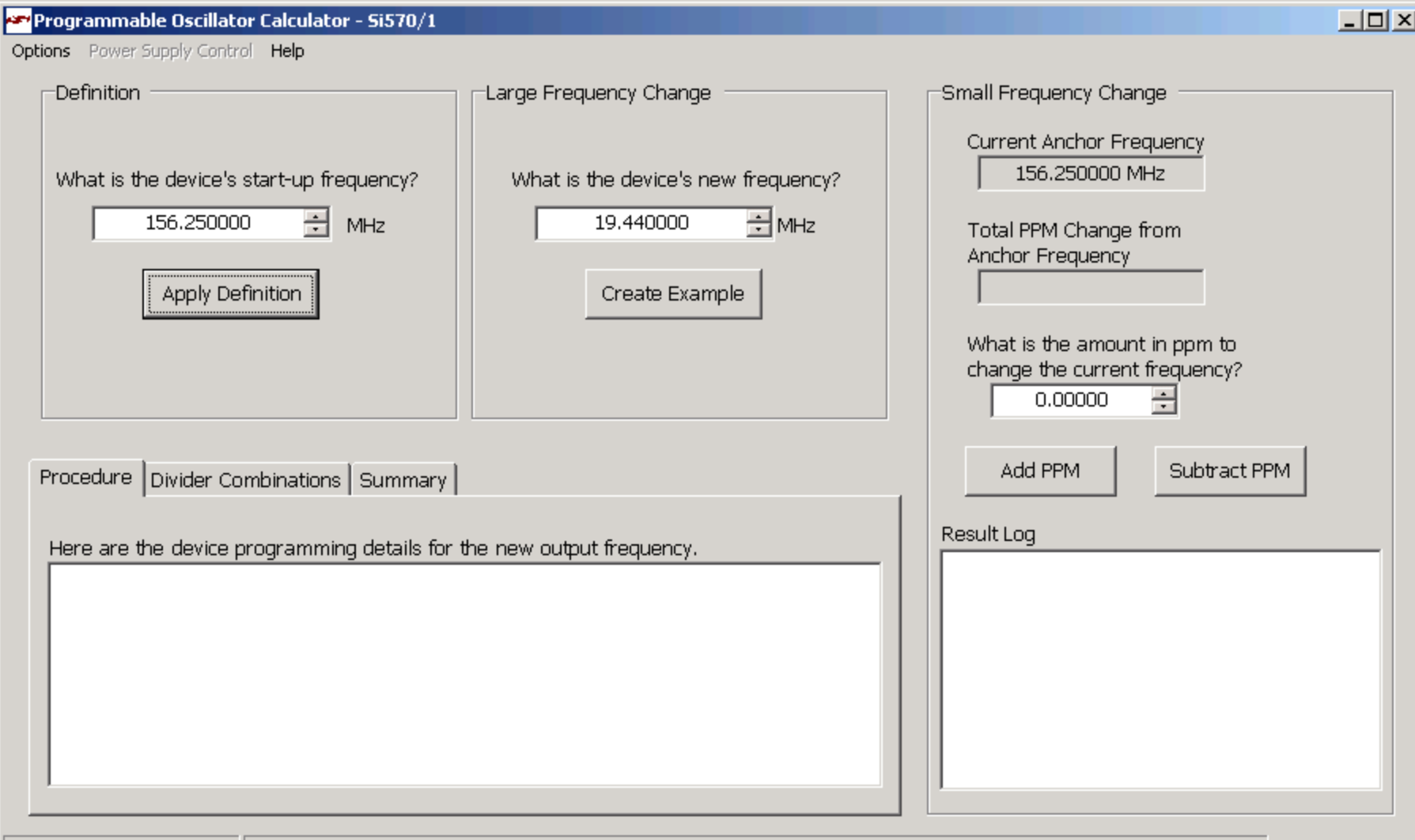

#### **Set the new frequency to 200 MHz and click the Create Example button**

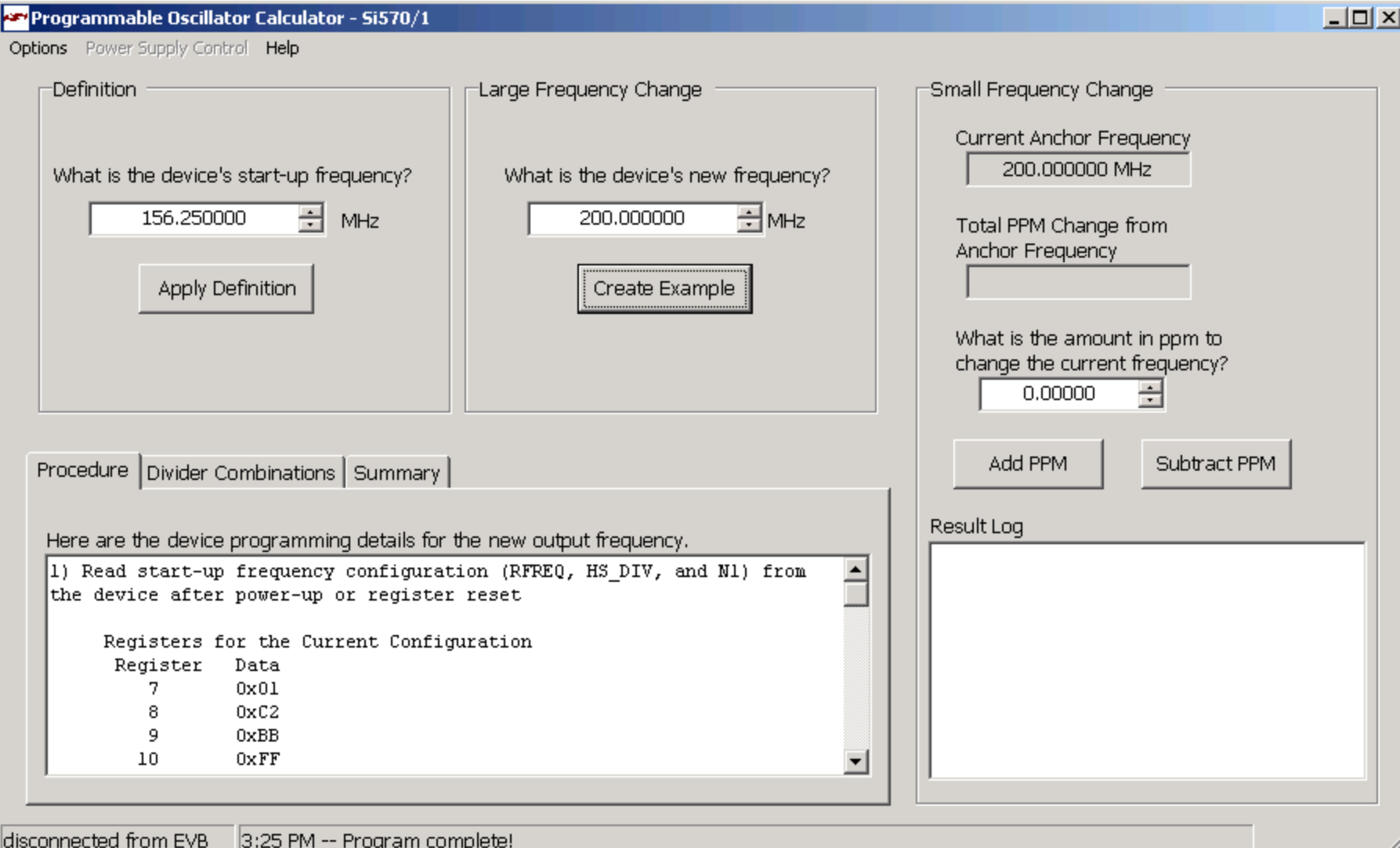

- **Under the summary tab, the new register configurations are shown**
- **The startup register configurations will vary slightly from the actual device power-on programming**

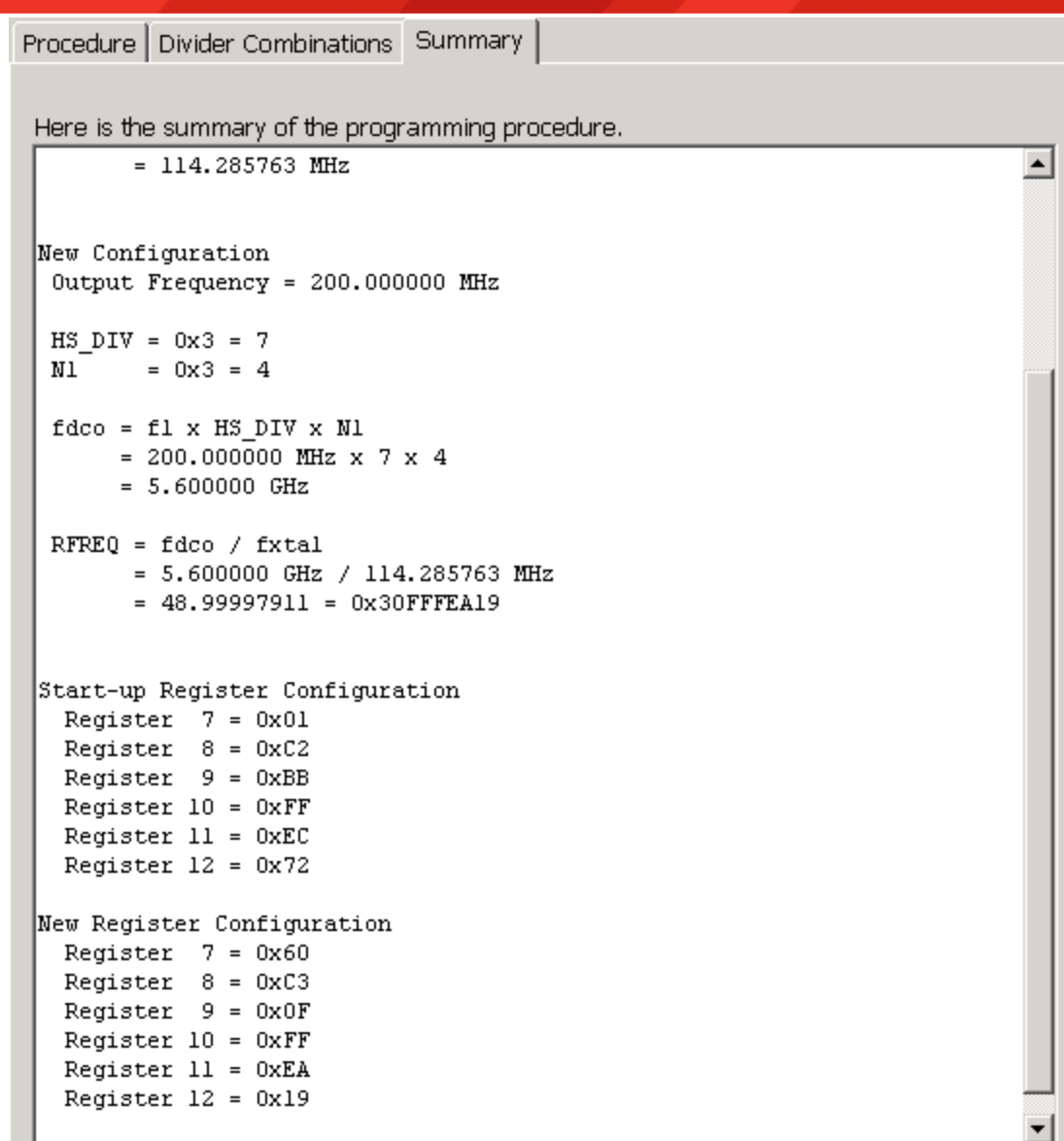

- **Press a key to begin entering the newly calculated values**
- **When done, press "w"**

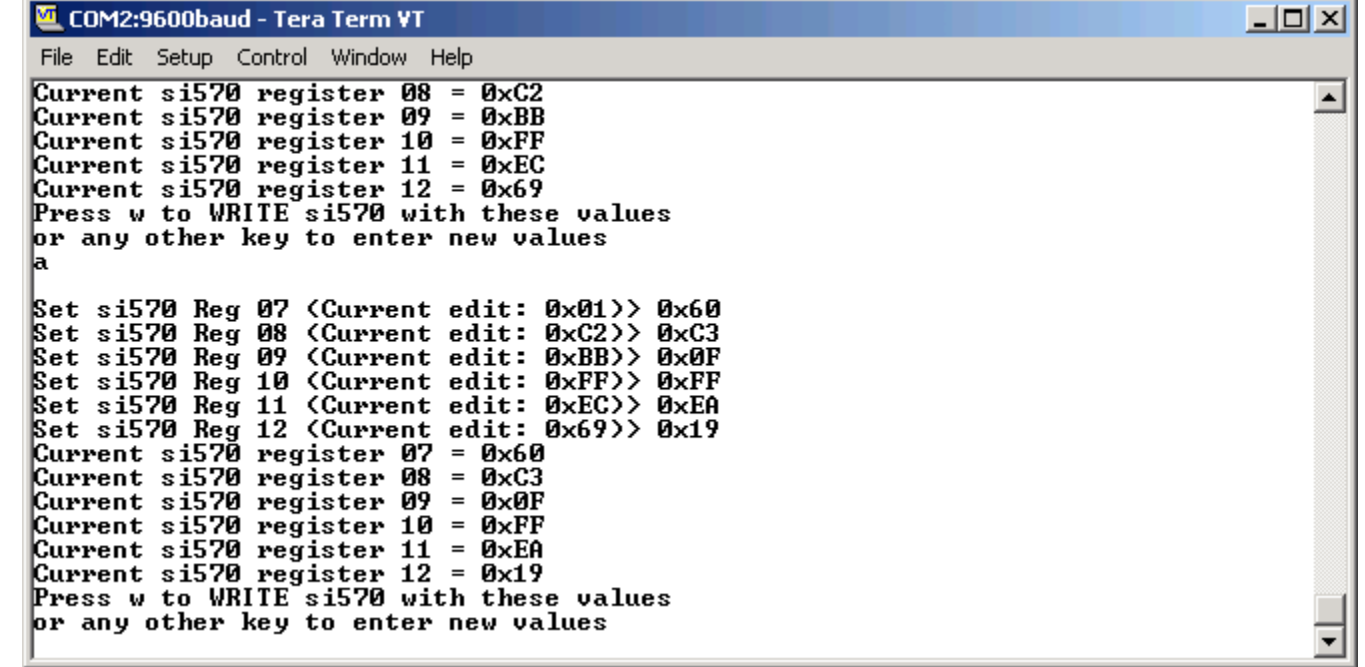

**EXILINX** 

**Si570 has been successfully updated**

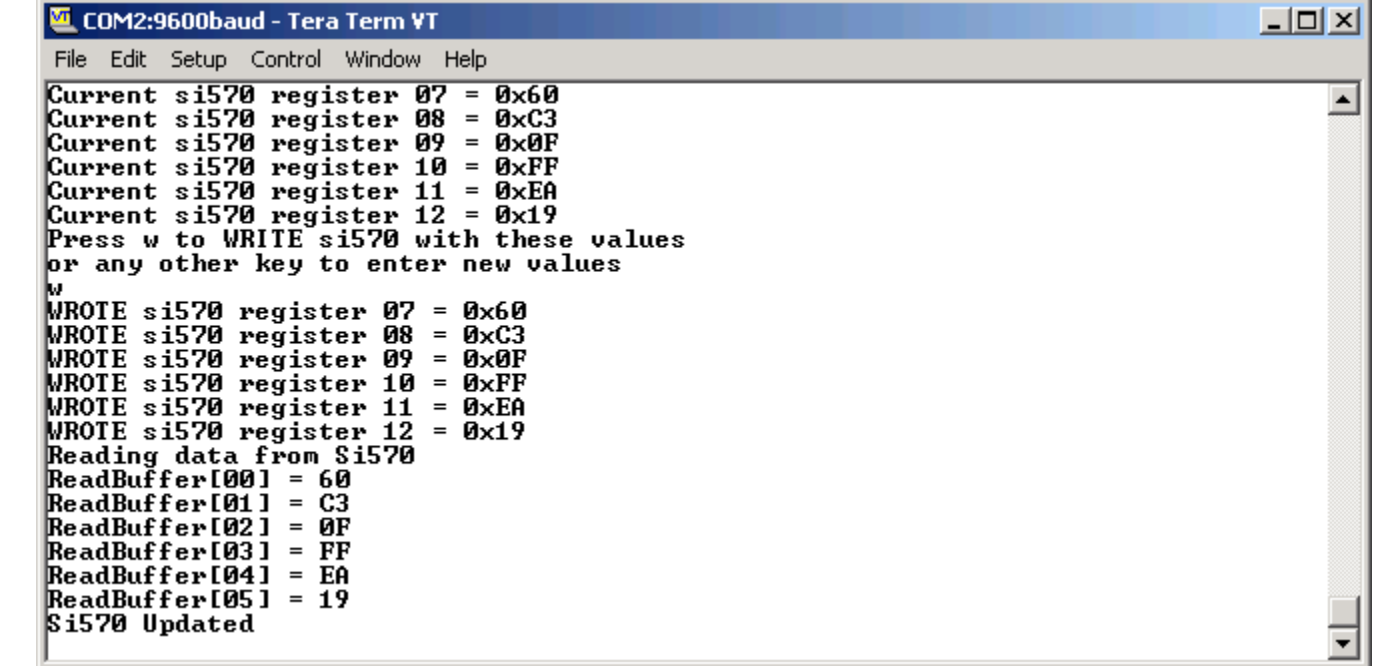

**Frequency should now measure ~200.00 MHz**

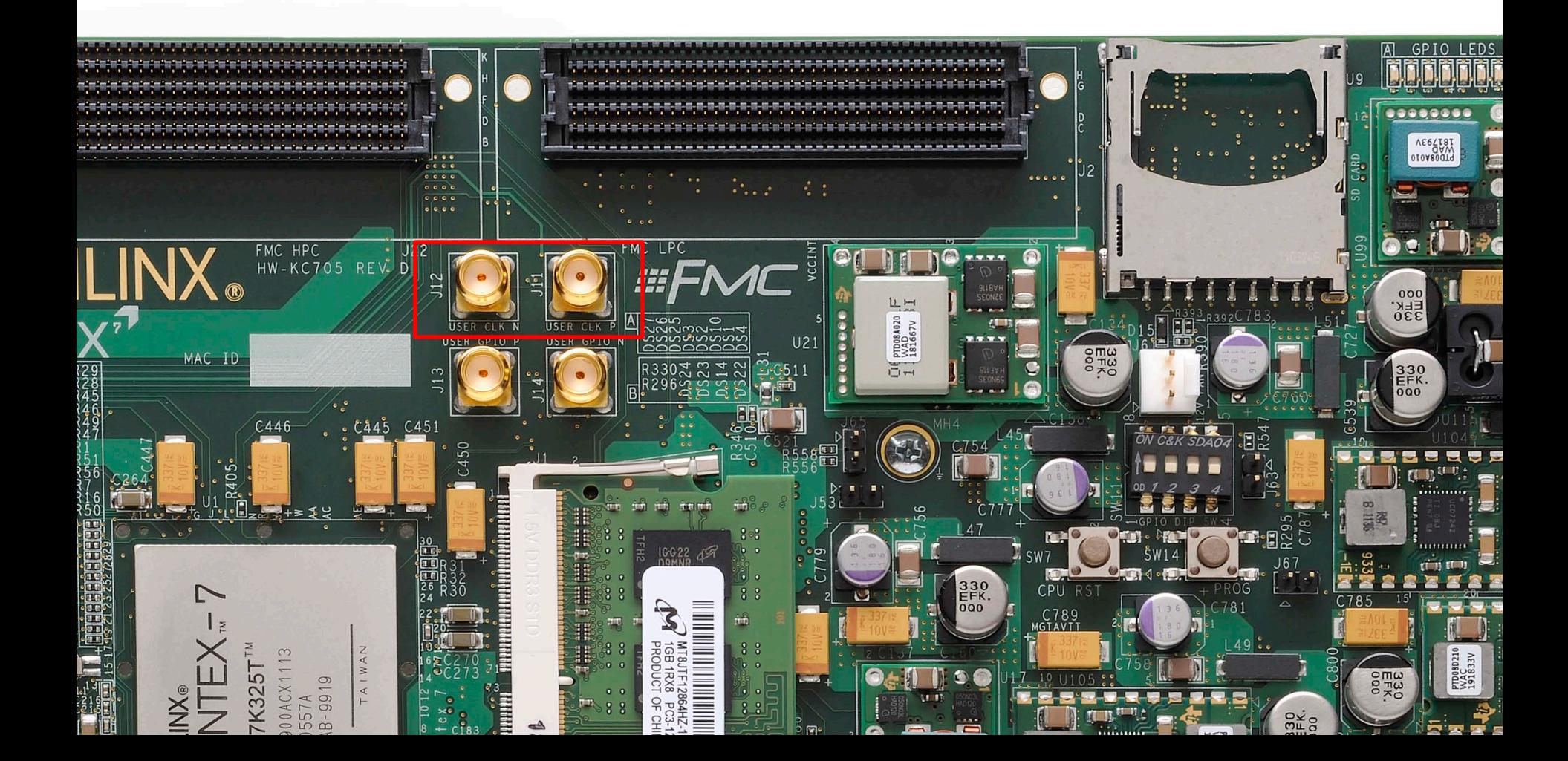

**If needed, press SW7 to reset the MicroBlaze process** 

– Instead of reloading the bitstream; also acts as a CPU Reset

**EXILINX** 

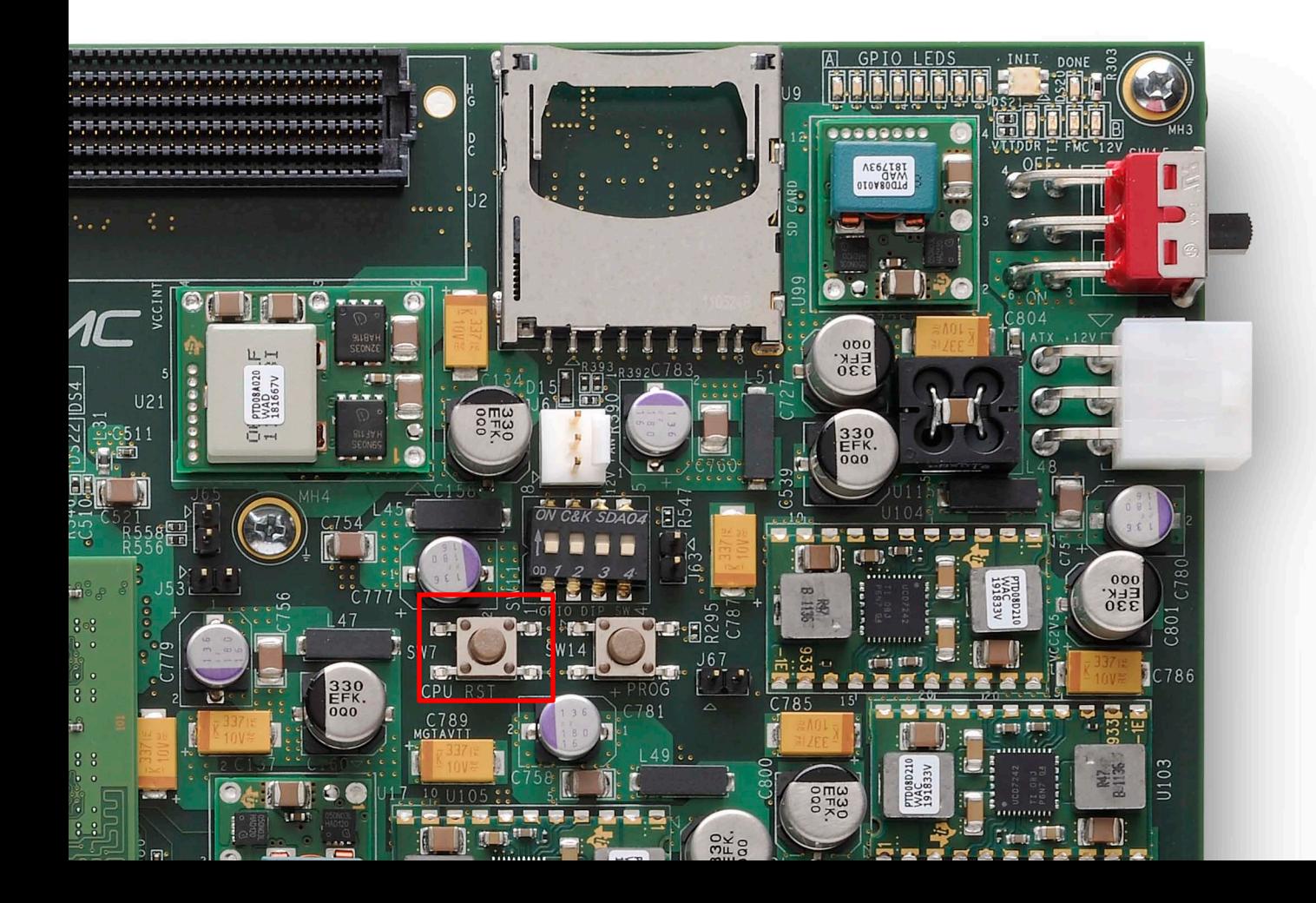

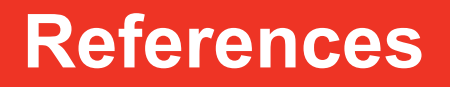

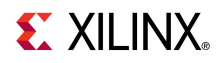

#### **References**

- **Silicon Labs** 
	- Si570 Data Sheet

[http://www.silabs.com/Support%20Documents/TechnicalDocs/si570.pdf](http://www.silabs.com/Support Documents/TechnicalDocs/si570.pdf) 

#### **ChipScope Pro**

– ChipScope Pro Software and Cores User Guide

[http://www.xilinx.com/support/documentation/sw\\_manuals/](http://www.xilinx.com/support/documentation/sw_manuals/xilinx13_4/chipscope_pro_sw_cores_ug029.pdf) [xilinx13\\_4/chipscope\\_pro\\_sw\\_cores\\_ug029.pdf](http://www.xilinx.com/support/documentation/sw_manuals/xilinx13_4/chipscope_pro_sw_cores_ug029.pdf)

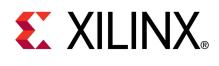

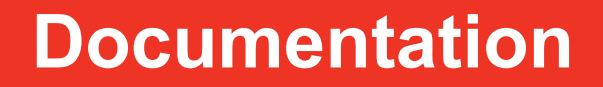

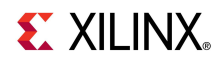

### **Documentation**

#### **Kintex-7**

– Kintex-7 FPGA Family

<http://www.xilinx.com/products/silicon-devices/fpga/kintex-7/index.htm>

#### **KC705 Documentation**

– Kintex-7 FPGA KC705 Evaluation Kit

<http://www.xilinx.com/products/boards-and-kits/EK-K7-KC705-G.htm>

– KC705 Getting Started Guide

http://www.xilinx.com/support/documentation/boards and kits/ ug883 K7 KC705 Eval Kit.pdf

– KC705 User Guide

http://www.xilinx.com/support/documentation/boards and kits/ ug810 KC705 Eval Bd.pdf

– KC705 Reference Design User Guide

[http://www.xilinx.com/support/documentation/boards\\_and\\_kits/](http://www.xilinx.com/support/documentation/boards_and_kits/ug845_Ref_Design.pdf) [ug845\\_Ref\\_Design.pdf](http://www.xilinx.com/support/documentation/boards_and_kits/ug845_Ref_Design.pdf)

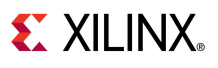